# **Copy Page Template to Create Static Page**

In the CMS, you can copy a page template to create your own page based on the example content.

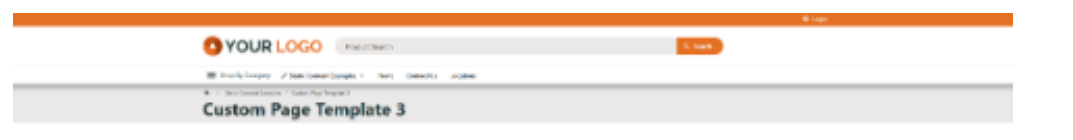

### Our sustainability strategy

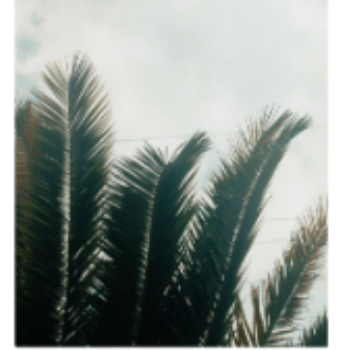

### Lets talk Sustainability

### Lets talk Responsibility

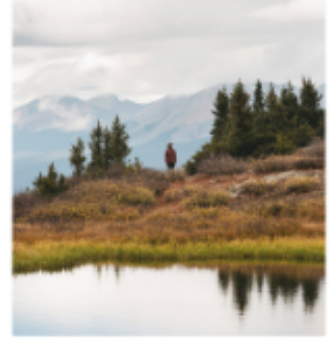

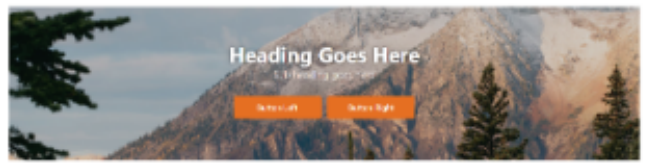

Lets talk about Our landscape **JSTRA** 

Some Custom Page Template examples may have be available in the CMS. Think of these as "master" templates that you can start with.

- 1. In the CMS, go to **Content Content Pages & Templates**.
- 2. Click the **Custom** tab.

3. Find the Custom Page Template examples.

| Pages & Templates         |                                                            |                                   |                     |                    | Q. Search for a page/template  |  |
|---------------------------|------------------------------------------------------------|-----------------------------------|---------------------|--------------------|--------------------------------|--|
| <b>*</b> My Favourites    | $\begin{array}{ccc} \circ & \bullet & \bullet \end{array}$ | Name +                            | In Use?             | <b>Last Edited</b> | <b>Options</b>                 |  |
| <b>11</b> Accounts        | $\widehat{\mathbf{n}}$<br>$\rightarrow$                    | * About Us                        | Widget Based        |                    | © Options<br>$P$ Edit          |  |
| Article Template Override | $2 \rightarrow$                                            | $x^2$ Banners                     | Widget Based        |                    | © Options<br>2.80 <sub>0</sub> |  |
| $\mathbf{R}$ Articles     | $\overline{1}$<br>$\rightarrow$                            | ** Current Offers                 | <b>Widget Based</b> |                    | $F$ Edit<br>© Options          |  |
| Checkout                  | $u \rightarrow$                                            | Custom Page Template 1<br>$\star$ | <b>Widget Based</b> |                    | @ Options<br>$P$ Edit          |  |
| 10 Orders                 | $\omega$ >                                                 | ** Custom Page Template 2         | Widget Based        |                    | @ Options<br>$\angle$ Edit     |  |
| $\bigstar$ Product        | $\overline{1}$ $\rightarrow$                               | Custom Page Template 3            | Widget Based        |                    | @ Options<br>$P$ Edit          |  |
| Products                  | $\overline{\mathbf{u}}$<br>$\rightarrow$                   |                                   |                     |                    |                                |  |
| $Q_7$ Reports             | $\boxed{2}$ . $\blacktriangleright$                        | * Custom Page Template 4          | Widget Based        |                    | © Options<br>$P$ Edit          |  |
| ≥ Custom Pages            | $\bullet$<br>- 51                                          | * Delivery Policy                 | <b>Widget Based</b> |                    | 2.80 <sub>0</sub><br>© Options |  |

#### 4. Hover over **Options** for the template and select **Copy**.

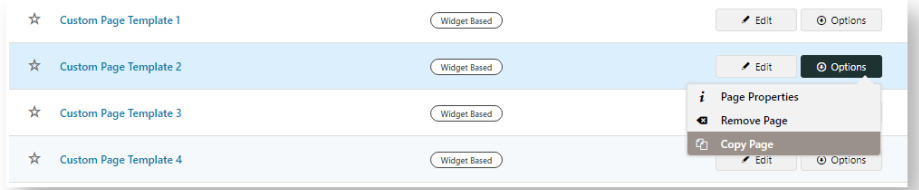

#### 5. Edit fields of the copied page.

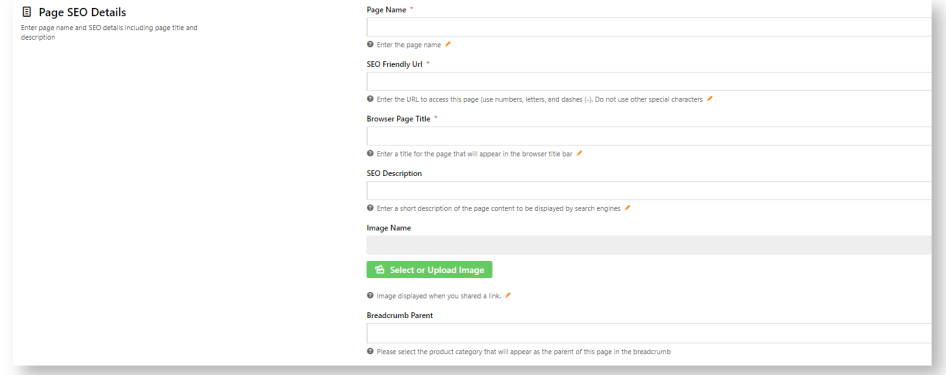

#### 6. Configure widgets as you need.

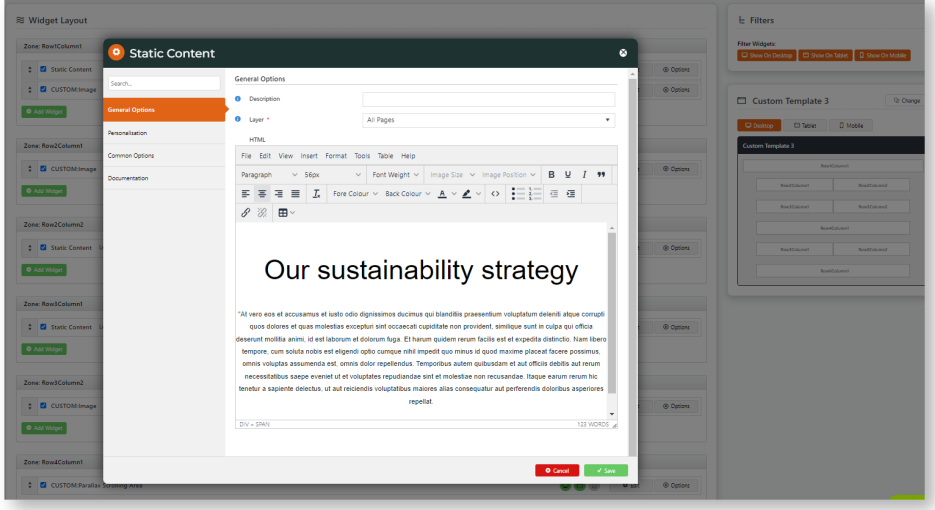

7. Save the new page.

You now have a new page that has a design consistent with the master template.

## Related help

- [Custom Pages](https://cvconnect.commercevision.com.au/display/KB/Custom+Pages)
- [Background Colours for Custom Page Layouts](https://cvconnect.commercevision.com.au/display/KB/Background+Colours+for+Custom+Page+Layouts)
- [Pages & Templates](https://cvconnect.commercevision.com.au/pages/viewpage.action?pageId=105055346)

### **Site Design**

- [Design Guide & FAQs](https://cvconnect.commercevision.com.au/pages/viewpage.action?pageId=131596974)
- [Style Guide Class Colours](https://cvconnect.commercevision.com.au/display/KB/Style+Guide+Class+Colours)
- [Layout Creator](https://cvconnect.commercevision.com.au/display/KB/Layout+Creator)
- [Animation Support](https://cvconnect.commercevision.com.au/display/KB/Animation+Support)
- [Custom Pages](https://cvconnect.commercevision.com.au/display/KB/Custom+Pages)